# **Getting Started Guide**

# Novell. Privileged User Manager

2.2.2

July 21, 2010

www.novell.com

#### **Legal Notices**

Novell, Inc., makes no representations or warranties with respect to the contents or use of this documentation, and specifically disclaims any express or implied warranties of merchantability or fitness for any particular purpose. Further, Novell, Inc., reserves the right to revise this publication and to make changes to its content, at any time, without obligation to notify any person or entity of such revisions or changes.

Further, Novell, Inc., makes no representations or warranties with respect to any software, and specifically disclaims any express or implied warranties of merchantability or fitness for any particular purpose. Further, Novell, Inc., reserves the right to make changes to any and all parts of Novell software, at any time, without any obligation to notify any person or entity of such changes.

Any products or technical information provided under this Agreement may be subject to U.S. export controls and the trade laws of other countries. You agree to comply with all export control regulations and to obtain any required licenses or classification to export, re-export or import deliverables. You agree not to export or re-export to entities on the current U.S. export exclusion lists or to any embargoed or terrorist countries as specified in the U.S. export laws. You agree to not use deliverables for prohibited nuclear, missile, or chemical biological weaponry end uses. See the Novell International Trade Services Web page (http://www.novell.com/info/exports/) for more information on exporting Novell software. Novell assumes no responsibility for your failure to obtain any necessary export approvals.

Copyright © 2010 Novell, Inc. All rights reserved. No part of this publication may be reproduced, photocopied, stored on a retrieval system, or transmitted without the express written consent of the publisher.

Novell, Inc., has intellectual property rights relating to technology embodied in the product that is described in this document. In particular, and without limitation, these intellectual property rights may include one or more of the U.S. patents listed on the Novell Legal Patents Web page (http://www.novell.com/company/legal/patents/) and one or more additional patents or pending patent applications in the U.S. and in other countries.

Novell, Inc. 404 Wyman Street, Suite 500 Waltham, MA 02451 U.S.A. www.novell.com

Online Documentation: To access the latest online documentation for this and other Novell products, see the Novell Documentation Web page (http://www.novell.com/documentation).

#### **Novell Trademarks**

For Novell trademarks, see the Novell Trademark and Service Mark list (http://www.novell.com/company/legal/trademarks/tmlist.html).

### **Third-Party Materials**

All third-party trademarks are the property of their respective owners.

# **Contents**

|   | About This Guide                        |                                              |                                        |     |  |  |  |
|---|-----------------------------------------|----------------------------------------------|----------------------------------------|-----|--|--|--|
| 1 | Novell Privileged User Manager Overview |                                              |                                        |     |  |  |  |
|   | 1.1                                     | Produc                                       | ot Overview                            | 9   |  |  |  |
|   | 1.2                                     |                                              | onents                                 |     |  |  |  |
|   | 1.3                                     | •                                            | New in 2.2.2                           |     |  |  |  |
| 2 | Installation Requirements 1             |                                              |                                        |     |  |  |  |
|   | 2.1                                     | Software Prerequisites                       |                                        |     |  |  |  |
|   | 2.1                                     |                                              | n Requirements                         |     |  |  |  |
|   |                                         |                                              |                                        |     |  |  |  |
|   | 2.3 Supported Platforms                 |                                              |                                        |     |  |  |  |
|   | 2.4                                     | Proced                                       | dural Overview                         | 12  |  |  |  |
| 3 | Installing the Framework Manager        |                                              |                                        |     |  |  |  |
|   | 3.1                                     | Installi                                     | ng a Framework Manager                 | 13  |  |  |  |
|   |                                         | 3.1.1                                        | AIX Framework Manager Installation     | 13  |  |  |  |
|   |                                         | 3.1.2                                        | HP-UX Framework Manager Installation   |     |  |  |  |
|   |                                         | 3.1.3                                        | Linux Framework Manager Installation   |     |  |  |  |
|   |                                         | 3.1.4                                        | SLES Framework Manager Installation    |     |  |  |  |
|   |                                         | 3.1.5                                        | Solaris Framework Manager Installation |     |  |  |  |
|   |                                         | 3.1.6                                        | Tru64 Framework Manager Installation   |     |  |  |  |
|   | 3.2                                     | 3.1.7                                        | Windows Framework Manager Installation |     |  |  |  |
|   |                                         |                                              |                                        |     |  |  |  |
|   |                                         |                                              |                                        |     |  |  |  |
|   | 3.4                                     | 3 - F 3 3 3                                  |                                        |     |  |  |  |
|   | 3.5                                     |                                              | ng and Restarting the Framework        |     |  |  |  |
|   |                                         | 3.5.1                                        | AIX                                    |     |  |  |  |
|   |                                         | 3.5.2<br>3.5.3                               | HP-UX                                  |     |  |  |  |
|   |                                         | 3.5.3<br>3.5.4                               | Linux                                  |     |  |  |  |
|   |                                         | 3.5.5                                        | Tru64                                  | — . |  |  |  |
|   |                                         | 3.5.6                                        | Windows                                |     |  |  |  |
|   | 3.6                                     |                                              | ving the Framework Manager             |     |  |  |  |
|   |                                         | 3.6.1                                        | AIX Manager Uninstall                  |     |  |  |  |
|   |                                         | 3.6.2                                        | HP-UX Manager Uninstall                |     |  |  |  |
|   |                                         | 3.6.3                                        | Linux Manager Uninstall                |     |  |  |  |
|   |                                         | 3.6.4                                        | SLES Framework Manager Uninstall       | 23  |  |  |  |
|   |                                         | 3.6.5                                        | Solaris Manager Uninstall              | 23  |  |  |  |
|   |                                         | 3.6.6                                        | Tru64 Manager Uninstall                |     |  |  |  |
|   |                                         | 3.6.7                                        | Windows Manager Uninstall              | 24  |  |  |  |
| 4 | Inst                                    | alling t                                     | he Agents                              | 25  |  |  |  |
|   | 4.1                                     | 4.1 Agent Installation Overview              |                                        |     |  |  |  |
|   | 4.2                                     | Creating a Host Name for Each Agent          |                                        |     |  |  |  |
|   | 4.3                                     | Opening Firewall Ports                       |                                        |     |  |  |  |
|   | 4.0<br>4.4                              | Installing and Pogistoring a Framowork Agent |                                        |     |  |  |  |

|   |      | 4.4.1                                   | AIX Agent Install                                       | 26 |  |  |
|---|------|-----------------------------------------|---------------------------------------------------------|----|--|--|
|   |      | 4.4.2                                   | HP-UX Agent Install                                     | 27 |  |  |
|   |      | 4.4.3                                   | Linux Agent Installation                                |    |  |  |
|   |      | 4.4.4                                   | SLES Agent Installation                                 |    |  |  |
|   |      | 4.4.5                                   | Solaris Agent Install                                   |    |  |  |
|   |      | 4.4.6                                   | Tru64 Agent Install                                     |    |  |  |
|   | 4.5  | ng the Agent Components                 |                                                         |    |  |  |
|   |      | 4.5.1                                   | AIX Agent Uninstall                                     | 32 |  |  |
|   |      | 4.5.2                                   | HP-UX Agent Uninstall                                   |    |  |  |
|   |      | 4.5.3                                   | Linux Agent Uninstall                                   |    |  |  |
|   |      | 4.5.4                                   | SLES Agent Uninstall                                    |    |  |  |
|   |      | 4.5.5                                   | Solaris Agent Uninstall                                 |    |  |  |
|   |      | 4.5.6                                   | Tru64 Agent Uninstall                                   |    |  |  |
| 5 | Upgr | ading I                                 | Novell Privileged User Manager                          | 35 |  |  |
|   | - 1  |                                         |                                                         |    |  |  |
|   | 5.1  | 2 Upgrading from 2.2.x to 2.2.2 on SLES |                                                         |    |  |  |
|   | 5.2  |                                         |                                                         |    |  |  |
|   |      | 5.2.1                                   | Upgrading Agent from 2.2.x to 2.2.2 on SLES             |    |  |  |
|   |      | 5.2.2                                   | Upgrading Framework Manager from 2.2.x to 2.2.2 on SLES | 37 |  |  |

# **About This Guide**

This *Getting Started Guide* explains the hardware requirements for the Privileged User Manager components, then explains how to install the components.

- Chapter 1, "Novell Privileged User Manager Overview," on page 9
- Chapter 2, "Installation Requirements," on page 11
- Chapter 3, "Installing the Framework Manager," on page 13
- Chapter 4, "Installing the Agents," on page 25
- Chapter 5, "Upgrading Novell Privileged User Manager," on page 35

#### **Audience**

This guide is intended for users who install and manage the Privileged User Manager product.

#### **Feedback**

We want to hear your comments and suggestions about this manual and the other documentation included with this product. Please use the User Comments feature at the bottom of each page of the online documentation, or go to www.novell.com/documentation/feedback.html and enter your comments there.

#### **Documentation Updates**

For the most recent version of the *Getting Started Guide*, visit the Privileged User Manager Web Site (http://www.novell.com/documentation/privilegedusermanager22).

#### **Additional Documentation**

Privileged User Manager Administration Guide (http://www.novell.com/documentation/privilegedusermanager22/npum\_admin/data/bkyzr9y.html)

# Novell Privileged User Manager Overview

1

Novell Privileged User Manager delivers a robust and scalable architecture, intuitive management console and reusable script and command libraries that enable administrators to reduce management overhead and infrastructure costs in your environment.

- Section 1.1, "Product Overview," on page 9
- Section 1.2, "Components," on page 9
- Section 1.3, "What's New in 2.2.2," on page 10

# 1.1 Product Overview

Certain situations open potential back doors into systems and increase the likelihood of a security breach in an enterprise network. For example, when running some commands that require elevated privileges, users sometimes get exposed to the superuser or root account credentials. Similarly, passwords are often not changed when a user is no more performing the administrative role.

Novell Privileged User Manager helps IT administrators manage the identity and access for superuser and root accounts by providing controlled superuser access to administrators, allowing them to perform jobs without needlessly exposing root account credentials. It also provides a centralized activity log across multiple platforms. The introduction of Novell Privileged User Manager enriches the Novell Identity and Access Management and Compliance Management solutions by adding auditing and tracking capabilities for privileged user activity across the organization.

Novell Privileged User Manager limits corporate susceptibility to unauthorized transactions and information access by helping organizations rapidly deploy superuser management and tracking across all UNIX and Linux environments. It reduces management overhead and infrastructure costs, controls and records which privileged users have access to what, and reduces costs and errors through demonstrable compliance audits.

Novell Privileged User Manager works by delegating privileged access, which is authorized via a centralized database. The end result is that a user is authorized to run the privileged command and all activity is logged. The centralized database provides for easier administration. Compared to competitive solutions in the marketplace, Novell Privileged User Manager is deployed more quickly, provides faster response time, better logging and auditing and improved administration, and leads to a more secure system and a fast return on investment.

# 1.2 Components

Privileged User Manager consists of a Framework Manager, where you manage and configure the system, and an agent, which is installed on each machine where you want to monitor and control superuser access.

Figure 1-1 Framework Manager

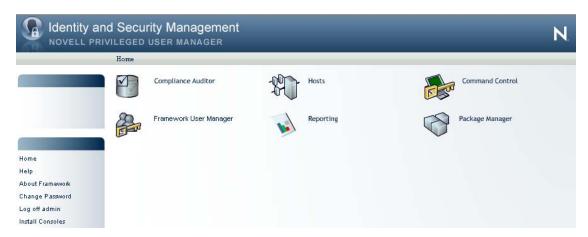

From the Home page, you have access to six administrative consoles:

- Compliance Auditor: Proactive auditing tool that pulls events from the event logs for analysis, according to predefined rules. It pulls filtered audit events at hourly, daily, weekly or monthly intervals. This enables auditors to view prefiltered security transactions, play back recordings of user activity, and record notes for compliance purposes. In an era of increasing regulatory compliance requirements, the ability to supply demonstrable audit compliance at any time provides a more secure system and reduces audit risk.
- Framework User Manager: Manages users who log in to the Framework Manager through role-based grouping.
- **Hosts:** Centrally manages Privileged User Manager installation and updates, load-balancing, redundancy of resources, and host alerts.
- **Reporting:** Provides easy access and search capability for event logs and allows you review and color-code user keystroke activity through the Command Risk Analysis Engine.
- Command Control: Uses an intuitive graphical interface to manage security policies for privilege management.
- Package Manager: Lets you easily update any Privileged User Manager application.

# 1.3 What's New in 2.2.2

For information about the new features added in Novell Privileged User Manager 2.2.2 see Privileged User Manager 2.2.2 Patch Readme (http://www.novell.com/documentation/privilegedusermanager22/).

# **Installation Requirements**

2

- Section 2.1, "Software Prerequisites," on page 11
- Section 2.2, "System Requirements," on page 11
- Section 2.3, "Supported Platforms," on page 11
- Section 2.4, "Procedural Overview," on page 12

# 2.1 Software Prerequisites

- Novell Privileged User Manager installation software. Log in to the Novell Customer Center (http://www.novell.com/center) and follow the link that allows you to download the software.
- Adobe Flash Player.
- Novell Privileged User Manager license. Log in to the Novell Customer Center (http://www.novell.com/center) and download the license.

**NOTE:** By default, new installations are provided with a 90-day license for five agents, one of which is the manager.

# 2.2 System Requirements

A PUM agent should have the following system requirements:

- CPU 300 MHz (RISC), 1GHz (CISC)
- Memory 50 MB additional memory
- Hard Disk 100 MB additional memory

A PUM manager should have the following system requirements:

- CPU 1 GHz or more (RISC), 2 GHz or more (CISC)
- Memory 250 MB additional memory
- Hard Disk 150 MB additional memory and additional memory for Audit Storage

**TIP:** Approximate additional memory calculation for Audit Storage = (250 KB) X (number of PUM users) X (number of sessions per day (usually 8 sessions)).

# 2.3 Supported Platforms

The Framework Manager software and Framework Agent software have been tested on the following platforms:

- IBM AIX 32-bit and 64-bit on versions 5.3 and 6.1
- HP-UX (PA-RISC) 32-bit and 64-bit on versions 11.11 and 11.23
- HP-UX (Itanium) 64-bit on version 11.23

- SUSE Linux Enterprise Server (SLES) 32-bit and 64-bit on versions 10 SP1, SP2, SP3, 11 and 11 SP1
- Red Hat 32-bit and 64-bit on versions 4.0 x86 and 5.0 x86
- Linux Mainframe zSeries 64-bit on SLES versions 10 SP2 and 11 and Red Hat version 5
- Sun Solaris (SPARC) 32-bit and 64-bit on versions 8, 9, and 10
- Sun Solaris (Intel) 32-bit and 64-bit on versions 8, 9, and 10
- HP Tru64 UNIX 64-bit on 5.1a and 5.1b
- VMware ESX Server 64-bit on 3.0 and 3.5
- Xen Hypervisor version 3.2 and 3.3
- Open Enterprise Server 2 SP1 and SP2 (32-bit and 64-bit)

The Framework Manager can also be installed on Windows 2003 Server 32-bit or 64-bit. There is no agent software for the Windows platforms.

Ensure that your operating system is running the vendor's latest maintenance patches.

#### **Third Party Tested Platforms**

The agent can be installed on the following Linux platform:

• Univention Corporate Server (UCS) 2.3

# 2.4 Procedural Overview

The following steps are required to install Privileged User Manager:

- **1** Install a Framework Manager. See Chapter 3, "Installing the Framework Manager," on page 13.
- **2** When the installation has completed, access and log in to the console. See Section 3.2, "Accessing the Framework Console," on page 18.
- **3** Install the Privileged User Manager license. See Section 3.3, "Installing a Novell Privileged User Manager License," on page 19.
  - By default, new installations are provided with a 90-day license for five agents, one of which is the manager. You need to install your license before the default license expires.
- **4** Set up a Package Manager so you can install additional packages on the agents and push package updates to your framework components. See Section 3.4, "Setting Up a Package Manager," on page 19.
- **5** Install and register a Framework Agent on the computers that you want to manage. See Chapter 4, "Installing the Agents," on page 25.
  - When you have installed and registered the Framework agents, you have completed the installation of the Framework.
- **6** For configuration information, see the *Novell Privileged User Manager 2.2.2 Administration guide*.

- Section 3.1, "Installing a Framework Manager," on page 13
- Section 3.2, "Accessing the Framework Console," on page 18
- Section 3.3, "Installing a Novell Privileged User Manager License," on page 19
- Section 3.4, "Setting Up a Package Manager," on page 19
- Section 3.5, "Stopping and Restarting the Framework," on page 20
- Section 3.6, "Removing the Framework Manager," on page 22

# 3.1 Installing a Framework Manager

Currently, the Framework Manager is available for installation on the platforms listed below. Refer to Chapter 2, "Installation Requirements," on page 11 for more information regarding supported versions.

For detailed installation instructions for your platform, select from the list below:

- Section 3.1.1, "AIX Framework Manager Installation," on page 13
- Section 3.1.2, "HP-UX Framework Manager Installation," on page 14
- Section 3.1.3, "Linux Framework Manager Installation," on page 14
- Section 3.1.4, "SLES Framework Manager Installation," on page 15
- Section 3.1.5, "Solaris Framework Manager Installation," on page 16
- Section 3.1.6, "Tru64 Framework Manager Installation," on page 17
- Section 3.1.7, "Windows Framework Manager Installation," on page 17

# 3.1.1 AIX Framework Manager Installation

The AIX installation package is compressed through gzip. In order to install the package, you must unzip the package through gunzip.

By default, the installation program installs the software into /opt/novell/npum. To change this, create a directory in the required part of the file system and create a symbolic link to /opt/novell/npum.

To install the AIX manager:

1 Copy the installation package to a temporary location and use the following command to extract the installation files:

```
gunzip <filename>
```

See the "Novell Privileged User Manager Readme" (http://www.novell.com/documentation/privilegedusermanager22/readme/data/privilegedusermanager\_readme.html) for the actual filename.

- **2** After the AIX installation package is uncompressed, use one of the following methods to perform the installation.
  - The AIX smitty program.
  - The following command:

```
installp -acqNQqwX -d <directory of .bff file> novellnpum
```

- **3** After installation is complete, check that the service is running by viewing the log file. The log file is located in /opt/novell/npum/logs/unifid.log, if the default install location was used. If the manager installed correctly, services should be listening on 0.0.0.0:29120 and 0.0.0.0:443.
- **4** If you have been supplied with a license, log in to the Framework Console and install the license.

For information, refer to Section 3.2, "Accessing the Framework Console," on page 18, and then Section 3.3, "Installing a Novell Privileged User Manager License," on page 19.

# 3.1.2 HP-UX Framework Manager Installation

The HP-UX installation package is compressed through gzip. In order to install the package, you must unzip the package through gunzip.

By default, the installation program installs the software into /opt/novell/npum. To change this, create a directory in the required part of the file system and create a symbolic link to /opt/novell/npum.

To install the HP-UX manager:

1 Copy the installation package to a temporary location and use the following command to extract the installation files:

```
gunzip <filename>
```

See the "Novell Privileged User Manager Readme" (http://www.novell.com/documentation/privilegedusermanager22/readme/data/privilegedusermanager\_readme.html) for the actual filename.

**2** After the HP-UX installation package is uncompressed, use the following command to install the manager:

```
swinstall -s /<directory of .depot file>/<filename>.depot \*
```

- **3** After installation is complete, check that the service is running by viewing the log file. The log file is located in /opt/novell/npum/logs/unifid.log, if the default install location was used. If the manager installed correctly, services should be listening on 0.0.0.0:29120 and 0.0.0.0:443.
- **4** If you have been supplied with a license, log in to the Framework Console and install the license.

For information, refer to Section 3.2, "Accessing the Framework Console," on page 18, and then Section 3.3, "Installing a Novell Privileged User Manager License," on page 19.

# 3.1.3 Linux Framework Manager Installation

Linux hosts use the RPM packaging system for installation, upgrade, and removal.

By default, the installation program installs the software into /opt/novell/npum. To change this, create a directory in the required part of the file system and create a symbolic link to /opt/novell/npum.

To install the Linux manager:

1 Copy the installation package to a temporary location and use the following command to install the file:

```
rpm -i <filename>.rpm
```

See the "Novell Privileged User Manager Readme" (http://www.novell.com/documentation/privilegedusermanager22/readme/data/privilegedusermanager\_readme.html) for the actual filename.

- **2** After installation is complete, check that the service is running by viewing the log file. The log file is located in /opt/novell/npum/logs/unifid.log, if the default install location was used. If the manager installed correctly, services should be listening on 0.0.0.0:29120 and 0.0.0.0:443.
- **3** If you have been supplied with a license, log in to the Framework Console and install the license.

For information, refer to Section 3.2, "Accessing the Framework Console," on page 18, and then Section 3.3, "Installing a Novell Privileged User Manager License," on page 19.

# 3.1.4 SLES Framework Manager Installation

To install a new manager host, you must install base packages, manager packages and other required dependencies.

**NOTE:** For SLES 10 you can use rug and for SLES 11 you can use zypper to install and obtain the necessary dependencies.

To install the SLES manager:

1 Copy the installation package to a temporary location.

See the "Novell Privileged User Manager Readme" (http://www.novell.com/documentation/privilegedusermanager22/readme/data/privilegedusermanager\_readme.html) for the actual filename.

**2** After the SLES installation package is uncompressed, install the SLES manager. To install the SLES manager, you must install the agent package before installing the manager package.

Use the following command to install the SLES manager:

• For SLES 11 use zypper:

```
zypper install <Agent name>.rpm <Manager name>.rpm
```

• For SLES 10 use rug:

```
rug install <Agent name>.rpm <Manager name>.rpm
```

• rpm:

```
rpm -i <Agent name>.rpm
rpm -i <Manager name>.rpm
```

**NOTE:** See the "Novell Privileged User Manager Readme" (http://www.novell.com/documentation/privilegedusermanager22/readme/data/privilegedusermanager\_readme.html) for the actual Agent name and Manager name.

As part of the installation process the zypper or rug command line interfaces automatically resolve the required dependencies. However, if the installation is through the RPM command, the installation will fail if the following dependencies are not installed.

- ◆ libapr1
- ◆ libapr-util1
- ◆ openssl
- ◆ perl
- ◆ apr
- ♦ zlib
- pcre
- ◆ openldap
- **3** After installation is complete, check that the service is running by viewing the log file. The log file is located in /var/opt/novell/npum/logs/unifid.log, if the default install location was accepted. If the manager installed correctly, services should be listening on 0.0.0.0:29120 and 0.0.0.0:443.
- **4** If you have been supplied with a license, log in to the Framework Console and install the license

For information, refer to Section 3.2, "Accessing the Framework Console," on page 18, and then Section 3.3, "Installing a Novell Privileged User Manager License," on page 19.

**NOTE:** For upgrading to NPUM 2.2.2 on SLES from a previous release, see Section 5.2, "Upgrading from 2.2.x to 2.2.2 on SLES," on page 36.

# 3.1.5 Solaris Framework Manager Installation

The Solaris installation package is compressed through gzip. In order to install the package, you must unzip the package through gunzip.

By default, the installation program installs the software into /opt/novell/npum. To change this, create a directory in the required part of the file system and create a symbolic link to /opt/novell/npum.

To install the Solaris manager:

1 Copy the installation package to a temporary location and use the following command to extract the installation files:

```
gunzip <filename>
```

See the "Novell Privileged User Manager Readme" (http://www.novell.com/documentation/privilegedusermanager22/readme/data/privilegedusermanager\_readme.html) for the actual filename.

**2** After the Solaris installation package is uncompressed, use the following command to install the manager:

```
pkgadd -d /<directory of .pkg file>/<filename>.pkg
```

- **3** After installation is complete, check that the service is running by viewing the log file. The log file is located in /opt/novell/npum/logs/unifid.log, if the default install location was accepted. If the manager installed correctly, services should be listening on 0.0.0.0:29120 and 0.0.0.0:443.
- **4** If you have been supplied with a license, log in to the Framework Console and install the license.

For information, refer to Section 3.2, "Accessing the Framework Console," on page 18, and then Section 3.3, "Installing a Novell Privileged User Manager License," on page 19.

# 3.1.6 Tru64 Framework Manager Installation

The Tru64 installation package is compressed through gzip. In order to install the package, you must unzip the package through gunzip.

By default, the installation program installs the software into /opt/novell/npum. To change this, create a directory in the required part of the file system and create a symbolic link to /opt/novell/npum.

To install the Tru64 manager:

1 Copy the installation package to a temporary location and use the following command to extract the installation files:

```
gunzip <filename>
tar -xvf <filename>
```

See the "Novell Privileged User Manager Readme" (http://www.novell.com/documentation/privilegedusermanager22/readme/data/privilegedusermanager\_readme.html) for the actual filename.

**2** After the Tru64 installation package is uncompressed, use the following command to install the manager:

```
setld -1 NOVELLNPUM/
```

- **3** After installation is complete, check that the service is running by viewing the log file. The log file is located in /opt/novell/npum/logs/unifid.log, if the default install location was used. If the manager installed correctly, services should be listening on 0.0.0.0:29120 and 0.0.0.0:443.
- **4** If you have been supplied with a license, log in to the Framework Console and install the license.

For information, refer to Section 3.2, "Accessing the Framework Console," on page 18, and then Section 3.3, "Installing a Novell Privileged User Manager License," on page 19.

# 3.1.7 Windows Framework Manager Installation

**1** Run the following install executable to start the installation:

```
<filename>.exe
```

See the "Novell Privileged User Manager Readme" (http://www.novell.com/documentation/privilegedusermanager22/readme/data/privilegedusermanager\_readme.html) for the actual filename.

- **2** Follow the steps in the install wizard.
  - The Framework Manager service can be installed on any part of the normal file system. It defaults to the C:\Program Files\Novell\npum folder.
- **3** After installation is complete, check that the service is running by viewing the log file. The log file is located in C:\Program Files\Novell\npum\logs\unifid.log, if the default install location was used. If the manager installed correctly, services should be listening on 0.0.0.0:29120 and 0.0.0.0:443.
- **4** If you have been supplied with a license, log in to the Framework Console and install the license.

For information, refer to Section 3.2, "Accessing the Framework Console," on page 18, and then Section 3.3, "Installing a Novell Privileged User Manager License," on page 19.

# 3.2 Accessing the Framework Console

- **1** Open a Web browser on your chosen platform.
- 2 In the address bar, enter the URL for the Framework Console as follows:

https://<hostname>

Replace < hostname > with one of the following:

- The DNS name of the server where the Framework Manager is installed.
- The DNS name of a server that has the Administration Agent package installed.
- **3** If you are presented with a security alert, verify the details and select *Yes* to continue.
- **4** If your browser is not already equipped with Adobe Flash Player, the browser attempts to install it. Verify the details and select *Install* to continue.
  - A reboot or browser restart might be required.
- **5** Log in to the Framework Console.
  - After you enter the URL for the Framework Console, the initial logon screen is displayed in the browser window. You must authenticate to the system by using a username and password defined on the system.
- **6** (Conditional) If this is the first time to log in to the console, specify the username admin and password novell, then click *Logon*.
- **7** (Conditional) If this is the first time to log in to the Framework Console, you are prompted to change the default password.

Your new password should be a minimum of six characters. If the new password is acceptable to the system, you are logged in to the console.

**IMPORTANT:** To navigate in the Framework Console, do not use your browser's Forward or Back buttons; use the trail at the top of each page, such as:

Home / Compliance Auditor

Click *Home* to return to main console menu.

**8** Continue with Section 3.3, "Installing a Novell Privileged User Manager License," on page 19.

# 3.3 Installing a Novell Privileged User Manager License

Log in to the Novell Customer Center (http://www.novell.com/center) and download your license file. Use the following steps to install it:

- **1** Log in to the Framework Console.
- **2** From the *Task Pane*, click *About Framework*.
- **3** Click *Register Framework*.
- **4** Copy the supplied license and paste it into the text area.
- **5** Click *Finish* > *Close*.

Your license details can be viewed by selecting the *About Framework* option from the *Task Pane*.

- **6** Continue with one of the following:
  - Section 3.4, "Setting Up a Package Manager," on page 19
  - Chapter 4, "Installing the Agents," on page 25

# 3.4 Setting Up a Package Manager

The Package Manager allows you to push updates to hosts and to install additional packages on the hosts for load balancing and failover. To use the Novell Update Server as the Package Manager, see "Configuring the Package Manager" in the *Novell Privileged User Manager 2.2.2 Administration guide*.

To use a local host as a Package Manager:

- 1 Create a directory such as framework on the Framework Manager in the /tmp directory.

  This directory is called framework in the rest of these instructions.
- **2** Copy the novell-npum-packages-2.2.2.gz from the Package Manager directory on the CD to the machine.
- **3** Extract the file to the framework directory.

For UNIX and Linux platforms, use the following commands:

```
gunzip novell-npum-packages-2.2.2.tar.gz
tar -xvf novell-npum-packages-2.2.2.tar
```

For Windows platforms, use WinZip to extract the file.

**4** Use the following command to publish the packages to the Package Manager.

Replace < admin > with the name of your admin user.

For Linux and UNIX platforms:

```
/opt/novell/npum/sbin/unifi -u <admin> distrib publish -d /tmp/framework
```

For Windows platforms:

```
c:\Program Files\novell\npum\bin\unifi -u <admin> distrib publish -d
c:\tmp\framework
```

**5** When prompted, enter the password for the admin user.

- **6** (Optional) To view available packages, log in to the Framework Manager, then click *Package Manager*.
- 7 Delete the framework directory.

# 3.5 Stopping and Restarting the Framework

The Framework services and processes start automatically after installation and system reboot, so there is normally no need to stop and restart them. If you need to stop and restart the services and processes manually, follow the instructions below for your platform:

- Section 3.5.1, "AIX," on page 20
- Section 3.5.2, "HP-UX," on page 20
- Section 3.5.3, "Linux," on page 20
- Section 3.5.4, "Solaris," on page 21
- Section 3.5.5, "Tru64," on page 21
- Section 3.5.6, "Windows," on page 22

#### 3.5.1 AIX

To stop the Framework process:

```
stopsrc -s npum
```

To start the Framework process:

```
startsrc -s npum
```

#### 3.5.2 HP-UX

To stop the Framework process:

```
/sbin/init.d/npum stop
```

To start the Framework process:

```
/sbin/init.d/npum start
```

To check the status:

/sbin/init.d/npum status

#### 3.5.3 Linux

The following instructions apply to all distributions.

To stop the Framework process:

```
/etc/init.d/npum stop
```

To start the Framework process:

```
/etc/init.d/npum start
```

#### To check the status:

/etc/init.d/npum status

#### 3.5.4 Solaris

The following instructions apply to all supported distributions.

To stop the Framework process:

/etc/init.d/npum stop

To start the Framework process:

/etc/init.d/npum start

To check the status:

/etc/init.d/npum status

Solaris 10 also uses the SMF (Service Management facility). Example commands are:

svcs | grep npum

legacy\_run Apr\_21 lrc:/etc/rc3\_d/S99npum

online Apr 21 svc:/application/security/npum:default

Then, to enable the Framework process:

svcadm enable npum

To disable the Framework process:

svcadm disable npum

To restart the Framework process:

svcadm restart npum

To clear the Framework process:

svcadm clear npum

Please refer to your Solaris documentation for full SMF instructions.

### 3.5.5 Tru64

To stop the Framework process:

/sbin/init.d/npum stop

To start the Framework process:

/sbin/init.d/npum start

To check the status:

/sbin/init.d/npum status

#### 3.5.6 Windows

To stop the Framework service:

- **1** Select the *Start* button.
- **2** Select *Control Panel*.
- **3** Select *Administrative Tools*.
- 4 Select Services.
- **5** Select the *Framework Manager* service.
- **6** Select *Stop*.

To start the Framework service, follow the above instructions and select Start.

# 3.6 Removing the Framework Manager

- Section 3.6.1, "AIX Manager Uninstall," on page 22
- Section 3.6.2, "HP-UX Manager Uninstall," on page 22
- Section 3.6.3, "Linux Manager Uninstall," on page 23
- Section 3.6.4, "SLES Framework Manager Uninstall," on page 23
- Section 3.6.5, "Solaris Manager Uninstall," on page 23
- Section 3.6.6, "Tru64 Manager Uninstall," on page 23
- Section 3.6.7, "Windows Manager Uninstall," on page 24

# 3.6.1 AIX Manager Uninstall

- **1** Use one of the following methods:
  - The AIX smitty program.
  - The following command:

installp -u novellnpum

#### **IMPORTANT:** This action cannot be undone.

**2** Delete the /opt/novell/npum directory structure.

Deleting the directory structure removes the existing Framework Host settings from the server, allowing for clean re-installation.

# 3.6.2 HP-UX Manager Uninstall

**1** Enter the following command:

swremove novell-npum

#### **IMPORTANT:** This action cannot be undone.

**2** Delete the /opt/novell/npum directory structure.

Deleting the directory structure removes the existing Framework Host settings from the server, allowing for clean re-installation.

# 3.6.3 Linux Manager Uninstall

**1** Enter the following command:

```
rpm - e novell-npum
```

**IMPORTANT:** This action cannot be undone.

**2** Delete the /opt/novell/npum directory structure.

Deleting the directory structure removes the existing Framework Host settings from the server, allowing for clean re-installation.

# 3.6.4 SLES Framework Manager Uninstall

**1** Enter the following command:

```
rpm -e novell-pum novell-pum-manager
```

**IMPORTANT:** This action cannot be undone.

**2** Delete the following from the directory structure:

/opt/novell/npum/
/var/opt/novell/npum/

/etc/opt/novell/npum/

Deleting the directory structure removes the existing Framework Host settings from the server, allowing for clean re-installation.

# 3.6.5 Solaris Manager Uninstall

**1** Enter the following command:

pkgrm novell-npum

**IMPORTANT:** This action cannot be undone.

**2** Delete the /opt/novell/npum directory structure.

Deleting the directory structure removes the existing Framework Host settings from the server, allowing for clean re-installation.

# 3.6.6 Tru64 Manager Uninstall

**1** Enter the following command:

setld -d NOVELLNPUMALLXXX

**IMPORTANT:** This action cannot be undone.

**2** Delete the /opt/novell/npum directory structure.

Deleting the directory structure removes the existing Framework Host settings from the server, allowing for clean re-installation.

# 3.6.7 Windows Manager Uninstall

- **1** Select the *Start* button from the Windows task bar.
- 2 Select All Programs.
- **3** Select Framework Manager.
- 4 Select Uninstall.

**IMPORTANT:** This action cannot be undone.

# **Installing the Agents**

- Section 4.1, "Agent Installation Overview," on page 25
- Section 4.2, "Creating a Host Name for Each Agent," on page 25
- Section 4.3, "Opening Firewall Ports," on page 26
- Section 4.4, "Installing and Registering a Framework Agent," on page 26
- Section 4.5, "Removing the Agent Components," on page 31

# 4.1 Agent Installation Overview

For each computer that you want to manage with the Framework console, you need to do the following:

- Section 4.2, "Creating a Host Name for Each Agent," on page 25
- Section 4.4, "Installing and Registering a Framework Agent," on page 26

# 4.2 Creating a Host Name for Each Agent

Hosts can be organized and grouped into domains.

- 1 Log in to the Framework Manager console.
- **2** In the *Navigation Pane*, click *Hosts*.

The *Navigation Pane* displays the current hierarchy for your Framework.

- **3** (Conditional) If you want to add a subdomain, click *Hosts* in the *Navigation Pane*.
  - **3a** Click *Add Domain* in the *Task Pane*.
  - **3b** Specify a domain name.
  - 3c Click Finish.
- **4** Select the required domain from the *Navigation Pane*.
- **5** Click *Add Hosts* from the *Task Pane*.
- **6** Specify the agent names for the hosts. You can type the names one at a time using one name per line, or paste a list of names.

When you add a host to the Framework, the name does not need to relate to the existing DNS name used to locate the host on your network.

7 Click Next.

A list of agent names is displayed.

**8** Click Finish.

The status of the host is unregistered until the agent is installed and registered.

**9** Continue with Section 4.4, "Installing and Registering a Framework Agent," on page 26.

# 4.3 Opening Firewall Ports

Port 29120 is used for all communications among the Framework managers and the agents. Port 29120 is also used for communications among the Framework agents.

If firewalls separate your Privileged User Manager machines, this port must be opened to traffic in both directions for Novell Privileged User Manager to work properly.

The port is specified when the agent is registered with the Framework Manager. If you need to specify a different port because an application is already using port 29120, this new port needs to be opened in the firewall for communication.

# 4.4 Installing and Registering a Framework Agent

Currently the Framework Agent is available for installation on the platforms listed below. Refer to Section 2.3, "Supported Platforms," on page 11 for more information regarding supported versions.

For detailed installation instructions for your platform, select from the list below:

- Section 4.4.1, "AIX Agent Install," on page 26
- Section 4.4.2, "HP-UX Agent Install," on page 27
- Section 4.4.3, "Linux Agent Installation," on page 28
- Section 4.4.4, "SLES Agent Installation," on page 29
- Section 4.4.5, "Solaris Agent Install," on page 29
- Section 4.4.6, "Tru64 Agent Install," on page 30

**NOTE:** Agents must be registered with the Framework Manager after installation.

# 4.4.1 AIX Agent Install

The AIX installation package is compressed through gzip. In order to install the package, you must unzip the package through gunzip.

By default, the installation program installs the software into /opt/novell. To change this, create a directory in the required part of the file system and create a symbolic link to /opt/novell.

To install the AIX agent:

1 Copy the installation package to a temporary location and use the following command to extract the installation files:

```
gunzip <filename>
```

See the "Novell Privileged User Manager Readme" (http://www.novell.com/documentation/privilegedusermanager22/readme/privilegedusermanager\_readme.html) for the actual filename.

- **2** After the AIX installation package is uncompressed, use one of the following methods to perform the installation.
  - The AIX smitty program

• The following command:

```
installp -acqNQqwX -d <directory of .bff file> novellnpum
```

**3** When installation is complete, check that the service is running by viewing the log file.

The log file is located in /opt/novell/npum/logs/unifid.log, if the default install location was used. If the agent installed correctly, it should be listening on 0.0.0.0:29120.

**4** Use the following command to register the agent with the Framework Manager. This command must be issued from the machine where the agent is installed.

```
/opt/novell/npum/sbin/unifi regclnt register
```

Four items of information are required:

**The registration server hostname:** The hostname or IP address of the Framework Manager.

**The registration server port:** Accept the default unless another application is using this port. After the host is registered, this port cannot be modified.

**The name or IP address of this host:** The DNS name or IP address by which any other agent in the Framework can resolve the location of this machine on your network.

**The name of this agent:** The name of the agent when it was created in the Framework Console (refer to "Creating a Host Name for Each Agent" on page 25).

**NOTE:** When the above details have been provided, a valid username and password for the Framework Manager are required to complete the registration of the agent.

**5** Verify that the registration has been successful by viewing the host details on the Framework Console.

# 4.4.2 HP-UX Agent Install

The HP-UX installation package is compressed through gzip. In order to install the package, you must unzip the package through gunzip.

By default, the installation program installs the software into /opt/novell. To change this, create a directory in the required part of the file system and create a symbolic link to /opt/novell.

To install the HP-UX agent:

1 Copy the installation package to a temporary location and use the following command to extract the installation files:

```
gunzip <filename>
```

See the "Novell Privileged User Manager Readme" (http://www.novell.com/documentation/privilegedusermanager22/readme/privilegedusermanager\_readme.html) for the actual filename.

**2** After the HP-UX installation package is uncompressed, use the following command to install the agent:

```
swinstall -s /<directory of .depot file>/<filename>.depot \*
```

- **3** After installation is complete, check that the service is running by viewing the log file. The log file is located in /opt/novell/npum/logs/unifid.log, if the default install location was used. If the agent installed correctly, it should be listening on 0.0.0.0:29120.
- **4** Use the following command to register the agent with the Framework Manager. This command must be issued from the machine where the agent is installed.

/opt/novell/npum/sbin/unifi regclnt register

Four items of information are required:

The registration server hostname: The hostname or IP address of the Framework Manager.

**The registration server port:** Accept the default unless another application is using this port. After the host is registered, this port cannot be modified.

**The name or IP address of this host:** The DNS name or IP address by which any other agent in the Framework can resolve the location of this machine on your network.

**The name of this agent:** The name of the agent when it was created in the Framework Console (refer to "Creating a Host Name for Each Agent" on page 25).

**NOTE:** When the above details have been provided, a valid username and password for the Framework Manager are required to complete the registration of the agent.

**5** Verify that the registration has been successful by viewing the host details on the Framework Console.

# 4.4.3 Linux Agent Installation

Linux hosts use the RPM packaging system for installation, upgrade, and removal.

By default, the installation program installs the software into /opt/novell. To change this, create a directory in the required part of the file system and create a symbolic link to /opt/novell.

To install the Linux agent:

1 Copy the installation package to a temporary location and use the following command to install the file:

```
rpm -i <filename>.rpm
```

See the "Novell Privileged User Manager Readme" (http://www.novell.com/documentation/privilegedusermanager22/readme/privilegedusermanager\_readme.html) for the actual filename.

**2** After installation is complete, check that the service is running by viewing the log file.

The log file is located in /opt/novell/npum/logs/unifid.log, if the default install location was used. If the agent installed correctly, it should be listening on 0.0.0.0:29120.

**3** Use the following command to register the agent with the Framework Manager. This command must be issued from the machine where the agent is installed.

```
/opt/novell/npum/sbin/unifi regclnt register
```

Four items of information are required:

**The registration server hostname:** The hostname or IP address of the Framework Manager.

**The registration server port:** Accept the default unless another application is using this port. After the host is registered, this port cannot be modified.

**The name or IP address of this host:** The DNS name or IP address by which any other agent in the Framework can resolve the location of this machine on your network.

**The name of this agent:** The name of the agent when it was created in the Framework Console (refer to "Creating a Host Name for Each Agent" on page 25).

**NOTE:** When the above details have been provided, a valid username and password for the Framework Manager are required to complete the registration of the agent.

**4** Verify that the registration has been successful by viewing the host details on the Framework Console.

#### 4.4.4 SLES Agent Installation

SLES hosts use the RPM packaging system for installation, upgrade and removal. You can also use the zypper or rug command line interface.

By default, the installation program installs the software into /opt/novell. To change this, create a directory in the required part of the file system and create a symbolic link to /opt/novell.

To install the SLES agent:

1 Copy the installation package to a temporary location and use the following command to install the file:

```
rpm -i <filename>.rpm
```

See the "Novell Privileged User Manager Readme" (http://www.novell.com/documentation/privilegedusermanager22/readme/privilegedusermanager\_readme.html) for the actual filename.

- **2** After installation is complete, check that the service is running by viewing the log file.
  - The log file is located in /var/opt/novell/npum/logs/unifid.log, if the default install location was used. If the agent installed correctly, it should be listening on 0.0.0.0:29120.
- **3** Use the following command to register the agent with the Framework Manager. This command must be issued from the machine where the agent is installed.

```
/opt/novell/npum/sbin/unifi regclnt register
```

Four items of information are required:

**The registration server hostname:** The hostname or IP address of the Framework Manager.

**The registration server port:** Accept the default unless another application is using this port. After the host is registered, this port cannot be modified.

**The name or IP address of this host:** The DNS name or IP address by which any other agent in the Framework can resolve the location of this machine on your network.

**The name of this agent:** The name of the agent when it was created in the Framework Console (refer to "Creating a Host Name for Each Agent" on page 25).

**NOTE:** When the above details have been provided, a valid username and password for the Framework Manager are required to complete the registration of the agent.

**4** Verify that the registration is successful by viewing the host details on the Framework Console.

# 4.4.5 Solaris Agent Install

The Solaris installation package is compressed through gzip. In order to install the package, you must unzip the package through gunzip.

By default, the installation program installs the software into /opt/novell. To change this, create a directory in the required part of the file system and create a symbolic link to /opt/novell.

To install the Solaris agent:

1 Copy the installation package to a temporary location and use the following command to extract the installation files:

```
gunzip <filename>
```

See the "Novell Privileged User Manager Readme" (http://www.novell.com/documentation/privilegedusermanager22/readme/privilegedusermanager\_readme.html) for the actual filename.

**2** After the Solaris installation package is uncompressed, use the following command to install the agent:

```
pkgadd -d /<directory of .pkg file>/<filename>.pkg
```

See the "Novell Privileged User Manager Readme" (http://www.novell.com/documentation/privilegedusermanager22/readme/privilegedusermanager\_readme.html) for the actual filename.

- **3** After installation is complete, check that the service is running by viewing the log file.
  - The log file is located in /opt/novell/npum/logs/unifid.log, if the default install location was used. If the agent installed correctly, it should be listening on 0.0.0.0:29120.
- **4** Use the following command to register the agent with the Framework Manager. This command must be issued from the machine where the agent is installed.

```
/opt/novell/npum/sbin/unifi regclnt register
```

Four items of information are required:

**The registration server hostname:** The hostname or IP address of the Framework Manager.

**The registration server port:** Accept the default unless another application is using this port. After the host is registered, this port cannot be modified.

**The name or IP address of this host:** The DNS name or IP address by which any other agent in the Framework can resolve the location of this machine on your network.

**The name of this agent:** The name of the agent when it was created in the Framework Console (refer to "Creating a Host Name for Each Agent" on page 25).

**NOTE:** When the above details have been provided, a valid username and password for the Framework Manager are required to complete the registration of the agent.

**5** Verify that the registration has been successful by viewing the host details on the Framework Console.

# 4.4.6 Tru64 Agent Install

The Tru64 installation package is compressed through gunzip. In order to install the package you must unzip the package through gunzip.

By default, the installation program installs the software into /opt/novell. To change this, create a directory in the required part of the file system and create a symbolic link to /opt/novell.

To install the Tru64 agent:

1 Copy the installation package to a temporary location and use the following command to extract the installation files:

```
gunzip <filename>
tar -xvf <filename>
```

See the "Novell Privileged User Manager Readme" (http://www.novell.com/documentation/privilegedusermanager22/readme/privilegedusermanager\_readme.html) for the actual filename.

**2** After the Tru64 installation package is uncompressed, use the following command to install the agent:

```
setld -1 NOVELLNPUM/
```

**3** After installation is complete, check that the service is running by viewing the log file.

The log file is located in /opt/novell/npum/logs/unifid.log, if the default install location was used. If the agent installed correctly, it should be listening on 0.0.0.0:29120.

**4** Use the following command to register the agent with the Framework Manager. This command must be issued from the machine where the agent is installed.

```
/opt/novell/npum/sbin/unifi regclnt register
```

Four items of information are required:

**The registration server hostname:** The hostname or IP address of the Framework Manager.

**The registration server port:** Accept the default unless another application is using this port. After the host is registered, this port cannot be modified.

**The name or IP address of this host:** The DNS name or IP address by which any other agent in the Framework can resolve the location of this machine on your network.

**The name of this agent:** The name of the agent when it was created in the Framework Console (refer to "Creating a Host Name for Each Agent" on page 25).

**NOTE:** When the above details have been provided, a valid username and password for the Framework Manager are required to complete the registration of the agent.

**5** Verify that the registration has been successful by viewing the host details on the Framework Console.

# 4.5 Removing the Agent Components

- Section 4.5.1, "AIX Agent Uninstall," on page 32
- Section 4.5.2, "HP-UX Agent Uninstall," on page 32
- Section 4.5.3, "Linux Agent Uninstall," on page 32
- Section 4.5.4, "SLES Agent Uninstall," on page 32
- Section 4.5.5, "Solaris Agent Uninstall," on page 33
- Section 4.5.6, "Tru64 Agent Uninstall," on page 33

# 4.5.1 AIX Agent Uninstall

- **1** Use one of the following methods:
  - The AIX smitty program
  - The following command:

installp -u novellnpum

#### **IMPORTANT:** This action cannot be undone.

**2** Delete the /opt/novell/npum directory.

Deleting the directory structure removes the existing Framework Host settings from the server, allowing for clean re-installation.

# 4.5.2 HP-UX Agent Uninstall

**1** Enter the following command:

swremove novell-npum

**IMPORTANT:** This action cannot be undone.

**2** Delete the /opt/novell/npum directory structure.

Deleting the directory structure removes the existing Framework Host settings from the server, allowing for clean re-installation.

# 4.5.3 Linux Agent Uninstall

1 Enter the following command:

rpm -e novell-npum

**IMPORTANT:** This action cannot be undone.

**2** Delete the /opt/novell/npum directory structure.

Deleting the directory structure removes the existing Framework Host settings from the server, allowing for clean re-installation.

# 4.5.4 SLES Agent Uninstall

**1** Enter the following command:

rpm -e novell-pum

**IMPORTANT:** This action cannot be undone.

**2** Delete the following from the directory structure:

/opt/novell/npum

/var/opt/novell/npum

/etc/opt/novell/npum

Deleting the directory structure removes the existing Framework Host settings from the server, allowing for clean re-installation.

# 4.5.5 Solaris Agent Uninstall

**1** Enter the following command:

pkgrm novell-npum

**IMPORTANT:** This action cannot be undone.

**2** Delete the /opt/novell/npum directory structure.

Deleting the directory structure removes the existing Framework Host settings from the server, allowing for clean re-installation.

### 4.5.6 Tru64 Agent Uninstall

**1** Enter the following command:

setld -d NOVELLNPUMXXX

**IMPORTANT:** This action cannot be undone.

**2** Delete the /opt/novell/npum directory structure.

Deleting the directory structure removes the existing Framework Host settings from the server, allowing for clean re-installation.

# Upgrading Novell Privileged User Manager

- Section 5.1, "Upgrading from 2.2.x to 2.2.2," on page 35
- Section 5.2, "Upgrading from 2.2.x to 2.2.2 on SLES," on page 36

# **5.1 Upgrading from 2.2.x to 2.2.2**

**1** Publish the 2.2.2 packages to the Package Manager.

There are multiple ways to accomplish this.

- You can use the 2.2.2 CD and set up your Framework Manager machine to be a local Package Manager. For instructions, see Section 3.4, "Setting Up a Package Manager," on page 19.
- You can configure the Package Manager to use the Novell Update Server through your Novell Customer Care account. For instructions, see "Configuring the Package Manager" in the Novell Privileged User Manager 2.2.2 Administration guide.
- **2** (Conditional) If you are using the Novell Update Server, add the packages you need:
  - **2a** Click *Package Manager* on the home page of the console, then click *Add Packages*.
  - **2b** Configure the *Package Filter* to display the packages you need.

Version: Select 2.2.

**Platform:** Select your platforms. Make sure you select *Cross Platform*, which displays the console packages that run on all platforms.

**Types:** Select at least *Console, Module*, and *Patch*.

**Components:** Select all of them: *Command Control, Framework*, and *Miscellaneous*.

- **2c** Select all the packages that are listed. Make sure you select the *Framework Patch*.
- **2d** Click *Next*, then click *Finish* when the packages have been successfully downloaded.
- **2e** To ensure that all packages are up-to-date, click *Check for Updates*.
- **2f** Select any packages that are listed.
- **2g** Click *Next*, then click *Finish* when the packages have been successfully downloaded.
- **3** To upgrade your Framework Manager:
  - **3a** Click *Hosts* on the home page of the console.
  - **3b** Select the host that is your Framework Manager, use the arrow to display the packages, then select *Packages*.
  - **3c** Click *Update Packages* in the task pane.

The Framework Patch should be displayed. This package must be updated to 2.2.2 before you can update any other packages. If this package does not display, return to Step 2 and add the Framework Patch for your platform.

- **3d** Select the package, then click *Next*.
- **3e** When the package has installed, click *Finish*.

- **3f** Click *Update Packages* in the task pane.
- **3g** Select the listed packages, then click *Next*.
- **3h** When the packages have installed, click *Finish*.
- **3i** Verify that all packages display a 2.2.2 version. If they don't, return to Step 2 and add any missing packages.
- **4** To install new packages available in 2.2.2 on your Framework Manager:
  - **4a** Click *Hosts* on the home page of the console.
  - **4b** Select the host that is your Framework Manager, use the arrow to display the packages, then select *Packages*.
  - **4c** Click *Install Packages*.
  - **4d** Select the *Syslog Emitter*, then click *Next*.
  - **4e** When the package has installed, click *Finish*.
- **5** To upgrade your agents:
  - **5a** Click *Hosts* on the home page of the console.
  - **5b** Select the hosts that are agents or select the domain containing the agents.
  - **5c** Click *Update Packages* in the task pane.
  - **5d** Select the Framework Patch, then click *Next*.
  - **5e** Click *Update Packages* in the task pane.
  - **5f** Select the listed packages, then click *Next*.
  - **5g** When the packages have installed, click *Finish*.
  - **5h** Verify that all packages display a 2.2.2 version.

# 5.2 Upgrading from 2.2.x to 2.2.2 on SLES

- Section 5.2.1, "Upgrading Agent from 2.2.x to 2.2.2 on SLES," on page 36
- Section 5.2.2, "Upgrading Framework Manager from 2.2.x to 2.2.2 on SLES," on page 37

# 5.2.1 Upgrading Agent from 2.2.x to 2.2.2 on SLES

Before installing the Privileged User Manager Agent 2.2.2 for SLES base installation package, uninstall the current SLES agent, RPM.

**NOTE:** No persistent data is stored on the Privileged User Manager agent; therefore, backing up of data is not required. However, if a Framework Manager package is deployed to this host, see Section 5.2.2, "Upgrading Framework Manager from 2.2.x to 2.2.2 on SLES," on page 37 for upgrade instructions.

To uninstall an earlier version of the agent and install the Privileged User Manager 2.2.2 agent:

1 Use the following command to query for novell-npum RPM:

```
rpm -qa | grep novell-npum
```

**2** Use the following command to uninstall novell-npum RPM:

```
rpm -e novell-npum
```

- **3** Remove or rename the /opt/novell/npum structure.
- **4** Specify one of the following commands to install the RPMs, depending on the architecture:

```
rpm -i novell-pum-2.2.2-i586.rpm
rpm -i novell-pum-2.2.2-x86 64.rpm
```

**5** After the installation is complete, verify that the service is running by viewing the log file.

The log file is located in /var/opt/novell/npum/logs/unifid.log, if the default install location was accepted.

If the agent installed correctly, services should be listening on 0.0.0.0:29120.

**6** Use the following command to register the agent with the Framework Manager. Specify the following command from the machine where the agent is installed:

```
/opt/novell/npum/sbin/unifi regclnt register
```

The following information is required:

**The registration server hostname:** Specify the hostname or IP address of the Framework Manager.

**The registration server port:** Accept the default unless another application is using the default port. After the host is registered, this port cannot be modified.

**The name or IP address of this host:** Specify the DNS name or IP address. You can use any other agent in the Framework can resolve the location of this machine on your network.

**The name of this agent:** Specify the name of the agent when it was created in the Framework Console. For more information, see "Creating a Host Name for Each Agent" on page 25.

- **7** Provide a valid username and password for the Framework Manager. These are required to complete the registration of the agent.
- **8** Verify that the registration is successful, by viewing the host details on the Framework Console.

# 5.2.2 Upgrading Framework Manager from 2.2.x to 2.2.2 on SLES

#### **Prerequisites**

- Make sure if you have a functioning Primary and Backup Manager for each module.
- Stop the Privileged User Manager daemon process and make a complete backup of the /opt/novell/npum directory structure.
- (Conditional) The Audit Manager data is not synchronized. You must perform additional steps
  if the server you are upgrading is an Audit Manager. For more information, see "Synchronizing
  Audit Manager" on page 37

#### Synchronizing Audit Manager

If the server you are upgrading is an audit manager, perform the following steps before you upgrade to the Privileged User Manager 2.2.2:

- **1** On the Audit Manager, disable any encryption of audit databases.
  - **1a** Click *Reporting* on the home page of the console.

- **1b** Click *Audit Settings* in the task pane.
- **1c** Change the Audit Log settings for the *cmdctrl* audit database file. Set *Protection* to none.
- **1d** Stopthe Privileged User Manager.
- **2** Create a manual backup of the following databases from the <code>/opt/novell/npum/service/local/audit folder:</code>
  - ◆ audit.ldb
  - ◆ cmdctrl\*.db
- **3** After the new SLES manager is installed, you can copy these files back to the new SLES data folder, /var/opt/novell/npum/service/local/audit.

#### Uninstall and Install Framework Manager

To uninstall an earlier version of Framework Manager and install the Privileged User Manager 2.2.2 Framework Manager:

**1** Specify the following command to query for novell-npum RPM:

```
rpm -qa | grep novell-npum
```

**2** Specify the following command to unistall novell-npum RPM:

```
rpm -e novell-npum
```

3 Install the novell-pum and novell-pum-manager packages.

For more information on installation see, Section 3.1.4, "SLES Framework Manager Installation," on page 15.

- **4** (Conditional) For Audit Managers, copy the Audit Manager databases that were manually backed up into /var/opt/novell/npum/service/local/audit, after the new SLES manager was installed.
- **5** Use the following command to register the Privileged User Manager 2.2.2 for the SLES Manager with the Primary Framework Manager. This command must be issued from the new NPUM 2.2.2 for the SLES Manager.

```
/opt/novell/npum/sbin/unifi regclnt register
```

The following items of information are required:

**The registration server hostname:** The hostname or IP address of the Framework Manager.

**The registration server port:** Accept the default unless another application is using this port. After the host is registered, this port cannot be modified.

**The name or IP address of this host:** The DNS name or IP address by which any other agent in the Framework can resolve the location of this machine on your network.

The name of this agent: The name of the agent when it was created in the Framework Console (see "Creating a Host Name for Each Agent" on page 25).

- **6** When the above details are provided, a valid username and password for the Framework Manager are required to complete the registration of the manager.
- **7** Verify that the registration is successful, by viewing the host details on the Framework Console.
- **8** All databases except for the Audit database will be synchronized to the Privileged User Manager 2.2.2 server as backup databases. It might take some time for the synchronization to be complete.